### VAB Training via Gauge

Instructions for Registering, Taking a Course and Exam, and Downloading Certificates

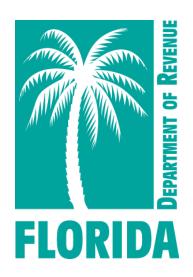

### Table of Contents

| Step:                       | Page: |
|-----------------------------|-------|
| 1. Register                 | 3     |
| 2. <u>Select Course</u>     | 6     |
| 3. <u>Take Course</u>       | 9     |
| 4. <u>Schedule the Exam</u> | 17    |
| 5. <u>Take the Exam</u>     | 25    |
| 5. <u>Help</u>              | 31    |

You may click on the step title to go directly to that step or scroll through the job aid.

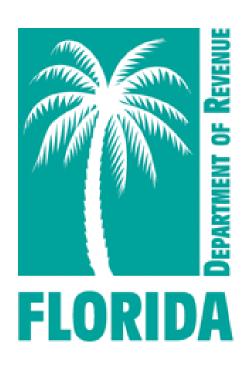

# Register

# Register, Step 1

- Click <u>here</u> to create your Gauge account. Then click "Register."
- The website should look like the image below:

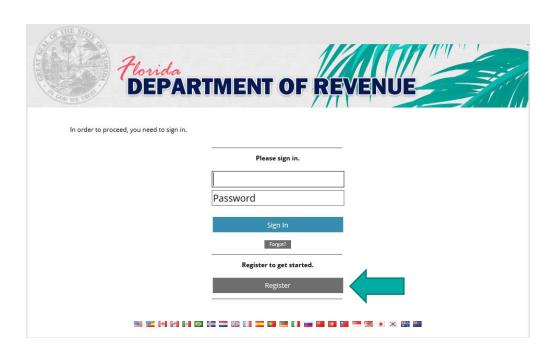

## Register, Step 2

Enter your full name, your username, email address, and desired password.

Click "Create New User."

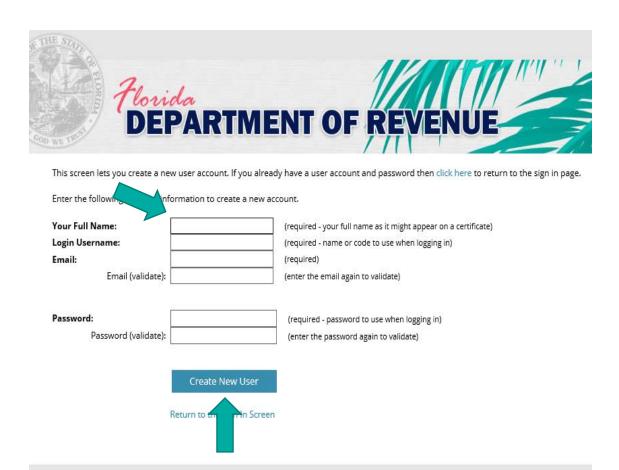

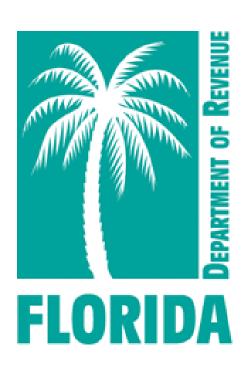

# Select Course

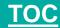

## Select Course, Step 1

- Your user dashboard will appear.
- Click on the "Content" tab or "Choose Your Course" icon to get started.

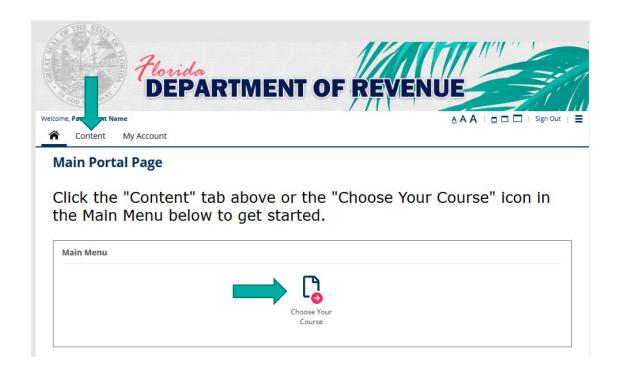

# Select Course, Step 2

- This is the Content page.
- Click on the course you want to take from the menu.

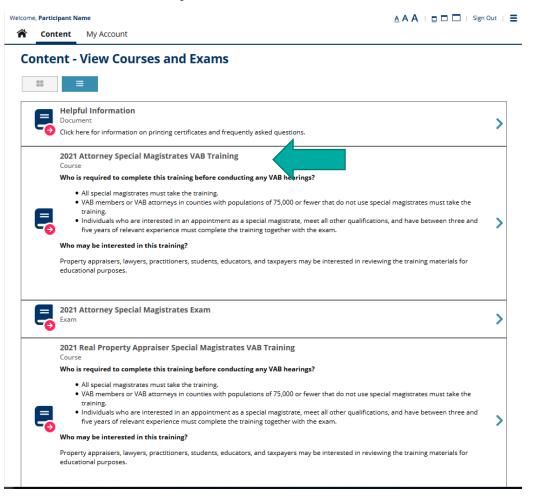

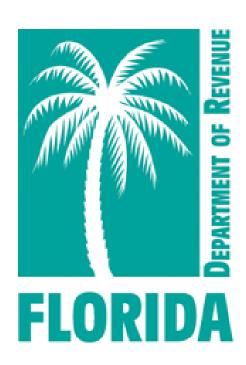

# Take the Course

Click "Choose Course."

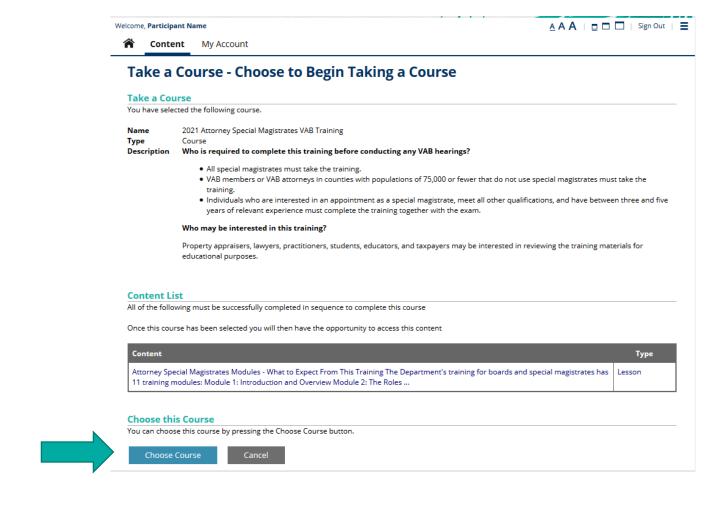

Click on the course name.

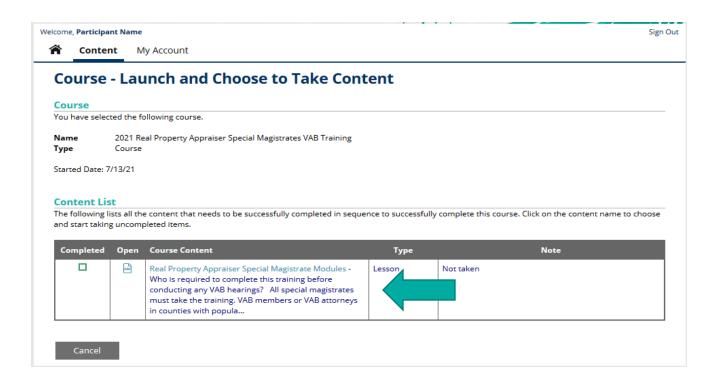

Scroll to the bottom of the page and click "Start this Lesson."

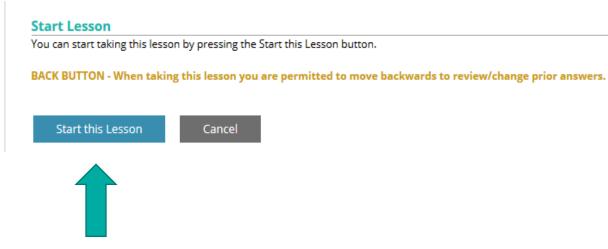

Use the scroll bar to view the entire module.

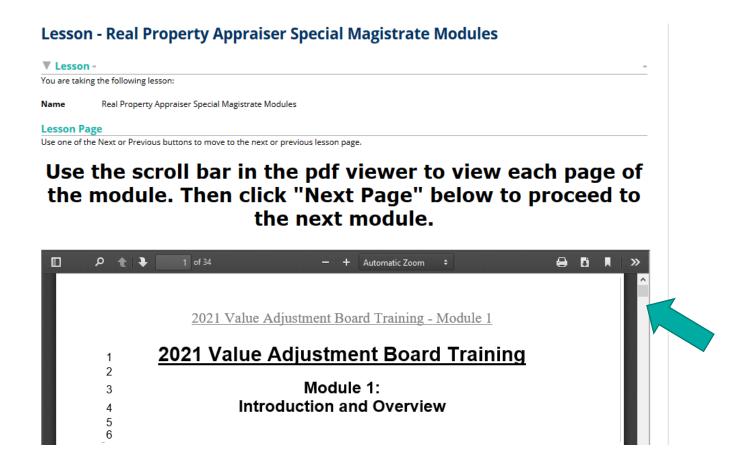

After viewing the entire module, click "Next Page" to proceed to the next module.
Next→Page

Click "Previous Page" to view the previous module.

Previous <- Page

You must click "Complete Lesson" on the survey page for your training certificate to be generated.

Complete Lesson

On the survey page, scroll to the end and click "Done" for your survey to be submitted.

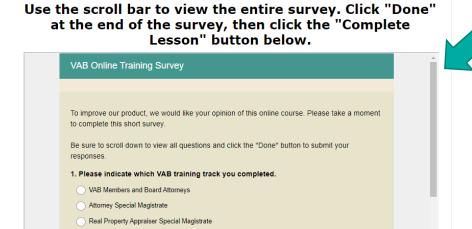

Then click "Complete Lesson."

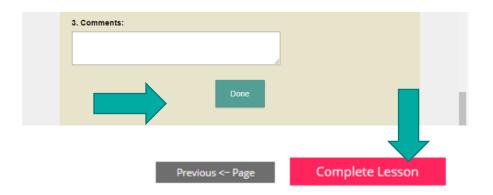

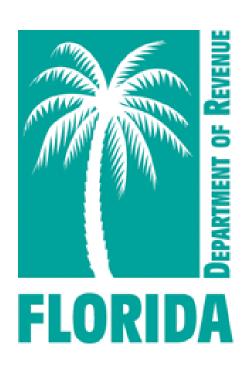

# Exam

Click "Return to Content and Tests to Take" to take the exam.

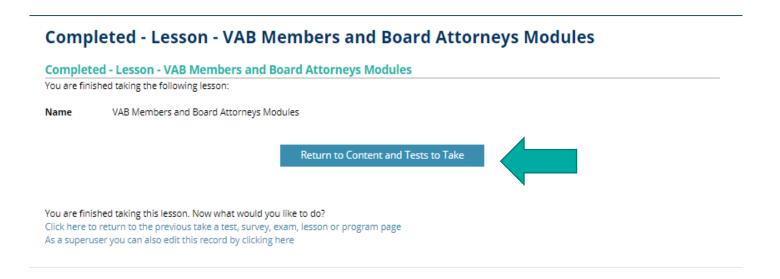

- Clicking "Return to Content and Tests to Take" will return you to the "Content" page.
- Click on the exam (located below the course).

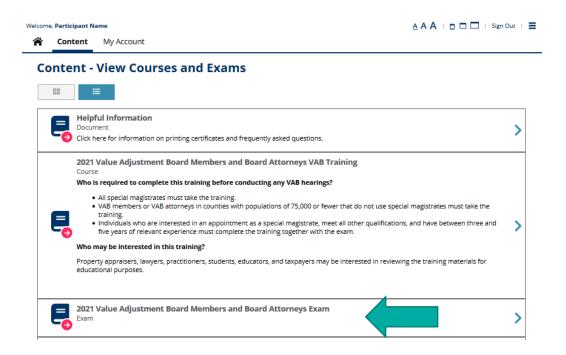

Click "Choose Exam."

### Take a Exam - Choose to Begin Taking a Exam

### Take a Exam

You have selected the following exam.

Name 2024 Value Adjustment Board Members and Board Attorneys Exam (for CFA/CFE credit)

Type Ex

Description The Value Adjustment Boad Members and Board Attorney exam is a proctored exam. A private room, webcam,

microphone, and government issued ID are required.

### **Prerequisite List**

You successfully completed the following prerequisites to take this exam.

| Completed | Prerequisite                                                                                                    | Туре   | Note                                                     |
|-----------|----------------------------------------------------------------------------------------------------|--------|----------------------------------------------------------|
| ~         | 2024 Value Adjustment Board Members and Board Attorneys VAB Training (for CFA/CFE credit) - This course includes the 2024 Value Adjustment Board Members and Board Attorney training and exam. It is approved for 20 hours of elective credit towards the Certifie | Course | Successfully completed on: July 31, 2024 10:16:55 AM EDT |

### **Content List**

All of the following must be successfully completed to complete this exam

Once this exam has been selected you will then have the opportunity to access this content

Content

2024 Value Adjustment Board Members and Board Attorneys VAB Exam (for CFA/CFE credit) - Your exam must be scheduled a minimum of 72 hours in advance. This is a proctored exam. A private room, webcam, microphone, and government issued ID are required. The De...

### Choose this Exam

You can choose this exam by pressing the Choose Exam button.

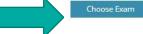

Cancel

Click on the exam name.

### Exam - Launch and Choose to Take Content

### Exam

You have selected the following exam.

Name 2024 Value Adjustment Board Members and Board Attorneys Exam (for CFA/CFE credit)

Type Exam

Description The Value Adjustment Boad Members and Board Attorney exam is a proctored exam. A private room, webcam,

microphone, and government issued ID are required.

Started Date: 7/31/24

### **Content List**

The following lists all the content that needs to be successfully completed to successfully complete this exam. Click on the content name to choose and start taking uncompleted items.

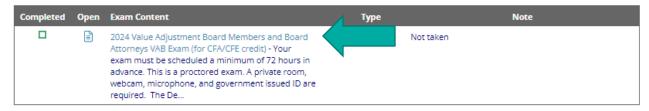

- Click "Open Proctoring Portal to Manage Start Taking Authorization and Scheduling."
- NOTE: A webcam, microphone, and government-issued ID are required.
- Click <u>here</u> to make sure your computer meets the minimum system requirements.

### Start - Exam

### Exam

You have chosen to take the following exam.

### Name Description

2024 Value Adjustment Board Members and Board Attorneys VAB Exam (for CFA/CFE credit)

tion
Your exam must be scheduled a minimum of 72 hours in advance. This is a proctored exam. A private room, webcam, microphone, and

The Department has approved the 2024 value adjustment board (VAB) training track for VAB attorneys, including passing the online exam, for 20 hours of elective credit towards the Certified Rorida Appraiser and Certified Rorida Evaluator designations.

Please email any questions to VABTraining@floridarevenue.com.

Questions 100 (n

Thank you for your interest in the Department's 2024 VAB training 100 (number of questions)

government issued ID are required.

240 (minutes)

This is a proctored exam. Click the Open Proctor Portal to Manage Start Taking Authorization and Scheduling button below now to start the proctoring application.

After starting the proctored session, you will be returned to this page. Please read the instructions below and click "I Agree and Acknowledge"

This is a **closed-book exam**. You may **not** use any resources (notes, training materials, study papers, books, cell phones, smart watches or other electronic devices) or communicate with anyone while taking this exam.

The only materials authorized for use during this exam are a pencil or pen, a single sheet of blank scratch paper, and the Exam Day Steps and Resources document (found in the ProctorU Resources section on the Content page.)

By starting this exam, you agree and acknowledge the following statements:

- I affirm that I have shown my entire workspace with my webcamera.
- . I affirm that I will not give or receive any unauthorized assistance on this exam
- . I affirm that all work is my own.
- I understand this is a closed-book exam and the use of unauthorized resources or communicating with anyone is prohibited. Violation will result in my
- exam being invalidated
- . I understand that if I did not show my entire workspace my exam will be invalidated

### Prerequisite List

You successfully completed the following prerequisites to take this exam

| Completed | Prerequisite                                                                                                    | Туре  | Note                                                     |
|-----------|----------------------------------------------------------------------------------------------------|-------|----------------------------------------------------------|
| ~         | REQUIRED ProctorU - Test-Taker Experience Video - You are required to watch this at least one time before taking an exam. This informational video covers what to expect when taking an exam through ProctorU and the new Guardian browser. | Video | Successfully completed on: April 24, 2024 5:10:10 PM EDT |

### Virtual Proctoring Service Required

Prior proctor scheduling and authorization are required to take this exam. Use the button below to open your virtual proctoring service portal to manage scheduling and for authorization to start taking this exam.

In the portal you should IMMEDIATELY schedule your virtual proctoring session. Reservation availability is LIMITED to be within a 3 to 30 day windo of time.

Open Proctoring Portal to Manage Start Taking Authorization and Schedulin

 Click "Schedule" on the ProctorU dashboard.

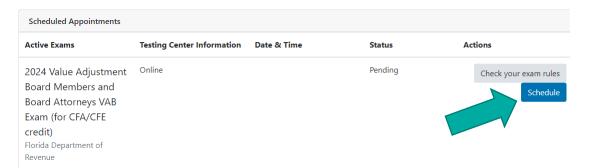

Select the date and time you want to take the exam and click "Submit Search."

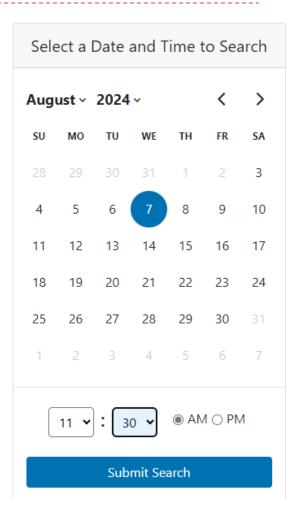

The available times closest to the time you selected display. Click "Select" next to the exam time of your choice.

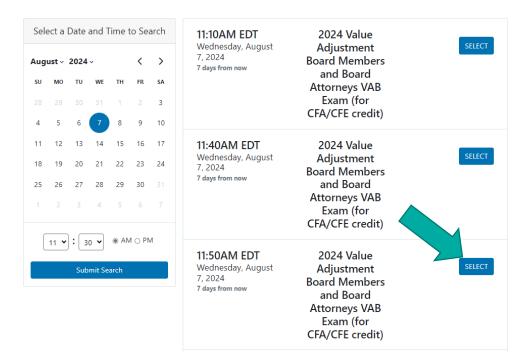

 Click "Schedule" to confirm.

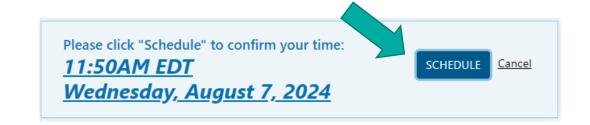

To verify the exam date, click the Gauge link at the top of the confirmation screen. Then click on the exam from the "Content" section. The scheduled exam date should display above the "Open Proctoring Portal to Manage Start Taking Authorization and Scheduling" button.

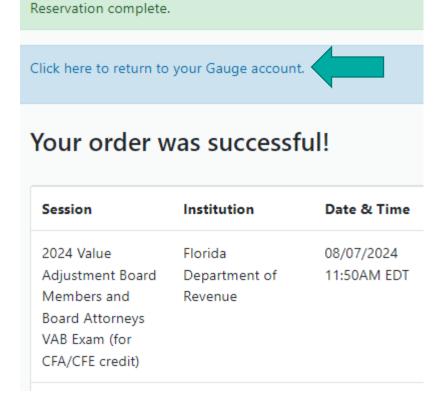

### Virtual Proctoring Service Required

Prior proctor scheduling and authorization are required to take this exam. Use the button below to open your virtual proctoring service portal to manage scheduling and for authorization to start taking this exam.

In the portal your virtual proctoring session scheduled reservation date is: August 07, 2024 11:50:00 AM EDT

Open Proctoring Portal to Manage Start Taking Authorization and Scheduling

Log in to your Gauge account and click the "Content" tab.
Content My Account

Click on the exam.

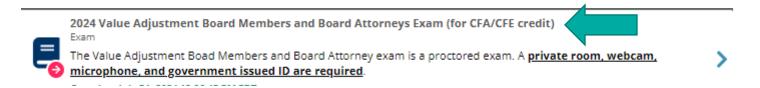

Click the icon in the "Open" column to begin the exam.

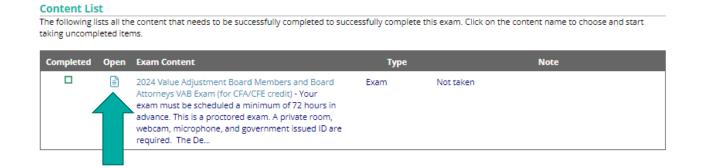

Click the Open Proctoring Portal to Manage Start Taking Authorization and Scheduling" button.

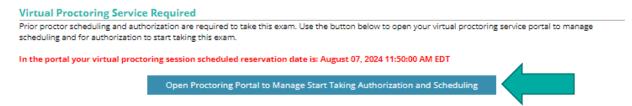

- Click "Start Session" button. Follow the on-screen instructions to begin the proctoring session.
- The proctor will send you back to the exam page in Gauge after completing the authentication process.

- The proctor will send you back to the exam page in Gauge after completing the authentication process.
- Read the instructions.

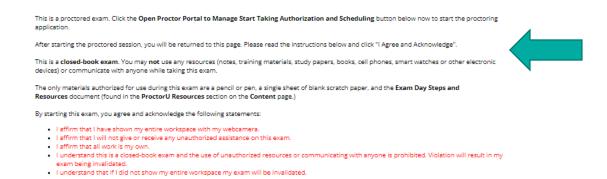

Click "I Agree and Acknowledge" button to begin your exam.

I Agree and Acknowledge

Cancel

▶ There are five questions per page. To go to the next page of questions, click "Submit -> Forward". If you need to change or review your answer on a previous page, click "Submit <- Back". Your answers are saved when you click either button.

Submit <- Back

Submit -> Forward

When you have answered all the questions, click "Save and Finish" on the last question page.

Save and Finish

Open the ProctorU chat and let the proctor know you are done. They will let you know when you can exit.

After finishing the exam, your results will be displayed. If you do not pass, you can click "Return to Exam" to schedule to take it again.

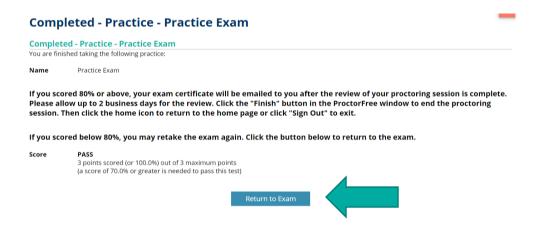

- After passing the exam, the Department will email your exam certificate to you. Please allow up to two business days.
- Click the home icon to return to the home page or click "Sign Out" to exit.

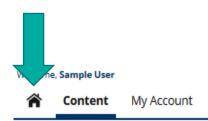

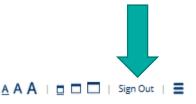

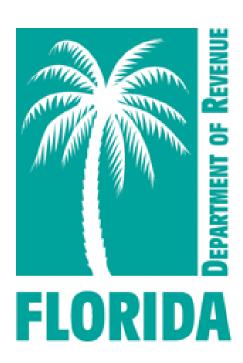

# Help

### Help

- For issues with logging in to Gauge, please contact Gauge Customer Support.
- For issues with ProctorU, please utilize ProctorU's live chat feature or contact <u>ProctorU Support</u>.
- For questions about the VAB Training content, please contact <a href="VABTraining@floridarevenue.com">VABTraining@floridarevenue.com</a>.